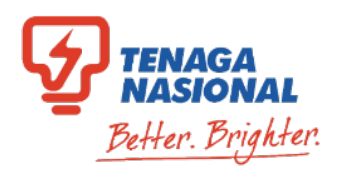

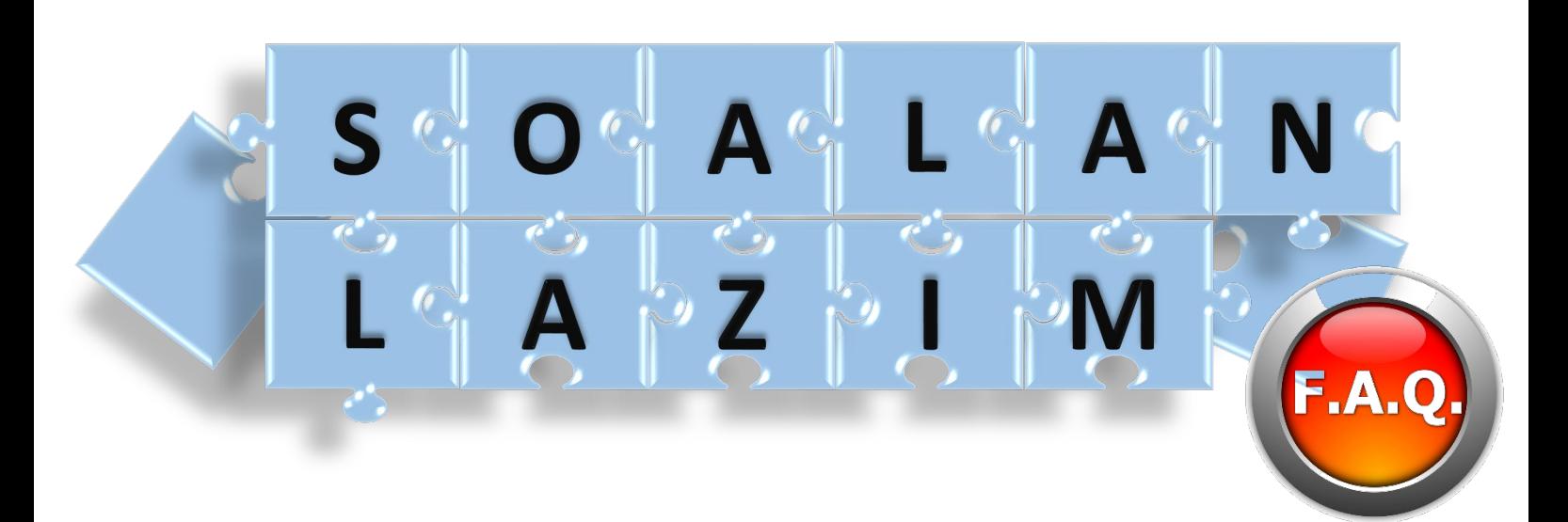

# **Procurement Services, TGBS Shared Service Management**

**Pendaftaran Baru Pembaharuan Pendaftaran Kemaskini Maklumat SST Penyertaan Tender Melalui SCMS**

Kandungan di dalam buku ini adalah hak milik Tenaga Nasional Berhad. Ia tidak boleh disalin semula atau dicetak secara keseluruhan atau sebahagian kandungannya tanpa persetujuan bertulis dari Pihak TNB terlebih dahulu. Salinan dokumen yang dikawal secara rasmi ini adalah dokumen digital yang boleh dilihat oleh semua pelayar rangkaian laman rasmi Tenaga Nasional Berhad, yang bertujuan untuk berurusan dengan pihak Tenaga Nasional.

Semua salinan bercetak, salinan lampiran dan semua salinan versi elektronik termasuk pintasan ke rangkaian lain dianggap salinan yang tidak terkawal dan digunakan untuk rujukan sahaja. Mana-mana pihak tidak boleh menggunakan sebarang kandungan di dalam buku ini untuk melaksanakan sebarang prosiding perundangan terhadap pihak Tenaga Nasional Berhad.

# **ISI KANDUNGAN**

# **TAJUK MUKASURAT**

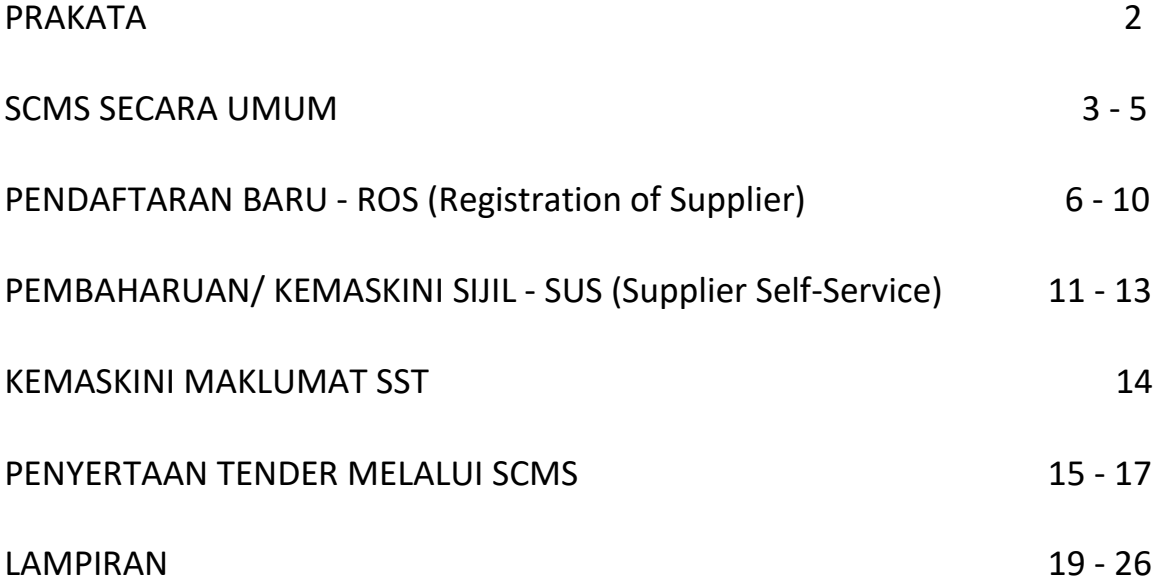

## <span id="page-3-0"></span>**PRAKATA**

Sistem *Supply Chain Management* (SCMS) merupakan sistem Perolehan menggunakan persekitaran atas talian yang selamat untuk membolehkan TNB dan pembekal melaksanakan aktiviti Perolehan dengan cepat, cekap dan telus. SCMS juga dapat memudahkan interaksi dua hala di antara TNB dan pembekal serta memberi nilai tambah kepada kedua-dua pihak.

E-book yang bertajuk **SOALAN LAZIM** ini disediakan sebagai panduan kepada pengguna SCMS bagi memudahkan pengguna memahami dengan lebih mendalam lagi mengenai proses Pendaftaran Baru Sebagai Kontraktor / Pembekal TNB, Pembaharuan Sebagai Kontraktor / Pembekal TNB , Kemaskini Sijil / Kemaskini Maklumat SST serta Proses Penyertaan Tender ( melalui SCMS ) yang terdapat di dalam SCMS. Dengan adanya e-book ini, diharap dapat menjawab soalansoalan lazim yang kerap ditanya oleh pengguna SCMS.

Bagi membolehkan pengguna mendapat maklumat yang terkini, kandungan e-book ini akan dikemaskini dari semasa ke semasa.

# <span id="page-4-0"></span>**SCMS SECARA UMUM**

#### 1. **Apakah** *SCMS* **dalam konteks pembekal?**

"SCMS" *(Supply Chain Management System)* adalah sistem yang membolehkan pembekal / kontraktor berurusan dan bekerjasama dengan pihak TNB secara atas talian untuk proses perolehan yang berkaitan.

#### 2. **Bagaimana pembekal ingin mengakses** *SUS Portal***?**

*SUS Portal* boleh diakses melalui pautan, **https://srm.tnb.com.my/irj/portal** dengan menggunakan *Login ID* **dan** *Password* kontraktor / pembekal sendiri. *Screenshot SUS Portal* adalah seperti di bawah.

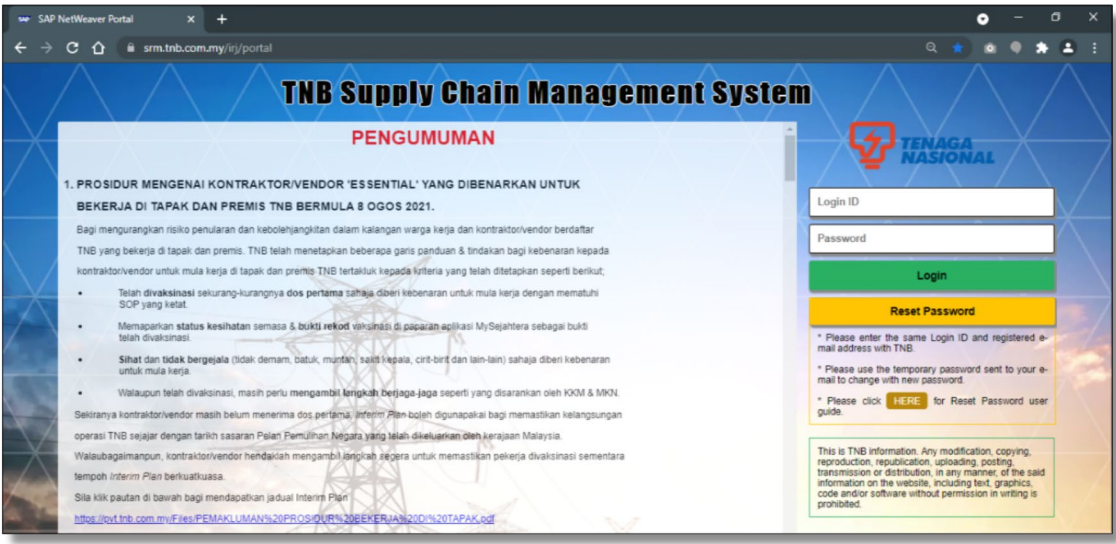

#### 3. **Adakah ID pengguna dan kata laluan akan diberi kepada semua pembekal untuk mencapai** *SUS Portal***?**

**TIDAK**. *Login ID* dan *Password* hanya akan diberikan kepada pembekal yang telah berjaya mendaftar sebagai pembekal / kontraktor TNB yang sah.

#### 4. **Bolehkah** *SUS Portal* **dicapai di semua tempat?**

**BOLEH**. Pembekal / kontraktor boleh mencapai *SUS Portal* di semua tempat yang mempunyai capaian internet.

#### 5. **Sekiranya pengguna terlupa kata laluan, apakah yang perlu dilakukan?**

Sekiranya terlupa kata laluan, pengguna boleh melakukan proses *reset password* dengan menekan butang **di Paparan di paparan utama SUS Portal. Jika masih menghadapi masalah,** sila hantar emel ke alamat emel berikut :

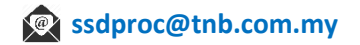

#### 6. **Adakah TNB menyediakan latihan atau kursus tatacara menggunakan sistem** *SCMS* **kepada pembekal?**

**ADA**. TNB menyediakan latihan atau kursus tatacara kepada pembekal TNB yang berdaftar. Kursus dijalankan di **ILSAS, Bangi**, untuk maklumat lanjut sila layari laman sesawang seperti di bawah;

**[ILSAS - TNB Integrated Learning Solution \(tnbilsas.com.my\)](https://tnbilsas.com.my/)**

7. **Adakah pembekal TNB yang mempunyai lebih daripada satu kontrak memerlukan lebih dari satu ID Pengguna dan Kata Laluan untuk mencapai** *SUS Portal***?** 

**TIDAK**. Setiap pembekal TNB hanya diberikan satu *Login ID* Pengguna dan *Password* untuk menggunakan *SUS Portal.*

8. **Bagaimanakah cara untuk pembekal berkomunikasi dengan pihak TNB jika mempunyai masalah semasa menggunakan sistem** *SCMS***?** 

**Masalah bukan teknikal** : Sekiranya pembekal mempunyai masalah untuk menjawab tender, pembekal boleh berkomunikasi dengan pegawai yang bertanggungjawab terhadap urusan tender tersebut, di mana nama mereka tercatat di iklan tender.

**Masalah teknikal** : Pembekal boleh menghubungi *E-Tender Support* seperti di bawah:

**Emel : ssdproc@tnb.com.my Telefon : 03-8929 9595** 

#### 9. **Bagaimana jika pembekal masih belum menjadi** *SUS Supplier***?**

Mereka tidak boleh melaksanakan sebarang urusan dalam talian melalui *SUS Portal* iaitu seperti tidak boleh memperbaharui sijil, menyertai e-tender, menerima pesanan belian (e-po) dan menghantar einvois.

\*Perlu mendapatkan ID pengguna dan kata laluan sementara terlebih dahulu daripada E-Tender Support jika tidak menerima emel pengaktifan SUS yang dihantar. Seterusnya mengakses pautan seperti contoh paparan di bawah bagi mengaktifkan *SUS Portal* dan melengkapkan semua maklumat yang diperlukan.

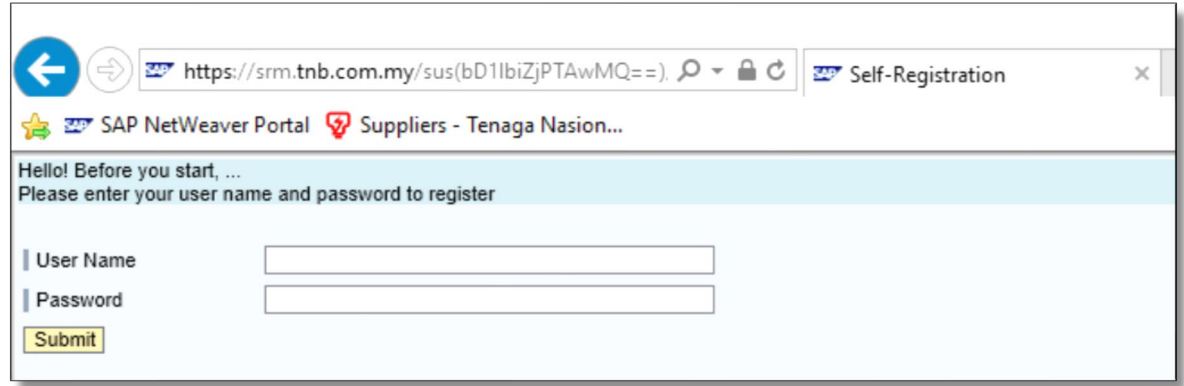

Sila [klik di sini](https://srm.tnb.com.my/sus(bD1lbiZjPTAwMQ==)/userlogin.htm) untuk pengaktifan *SUS Portal*

10. **Adakah tender diproses secara atas talian?**

**YA**. Tender diproses secara atas talian iaitu melalui sistem SCMS dan PCD. E-Tender akan dikenali sebagai **RFx**.

- 11. **Mengapa terdapat petender yang tidak menerima pemberitahuan atau jemputan untuk menyertai tender?**
	- 1. Petender tidak mengemaskini alamat emel.
	- 2. Petender tidak memenuhi syarat tender yang telah ditetapkan.
- 12. **Adakah maklumat pembekal di dalam** *SCMS* **boleh dilihat atau diperolehi oleh syarikat lain? TIDAK**. Maklumat pembekal hanya boleh diakses oleh wakil yang dibenarkan oleh syarikat berkenaan menggunakan *Login ID* Pengguna dan *Password* masing-masing serta staf TNB yang dibenarkan sahaja.
- 13. **Siapakah yang perlu dihubungi jika dokumen tender di dalam RFx tidak boleh dibuka?** Pembekal boleh menghubungi *E-Tender Support* seperti talian di bawah:

 **E-mail : ssdproc@tnb.com.my Tel : 03-8929 9595**

- 14. **Adakah sistem e-Tender merangkumi semua jenis tender? TIDAK**. Sistem e-Tender digunakan untuk semua jenis tender **KECUALI** untuk tender antarabangsa.
- 15. **Bolehkah Fi Tender (Tender Fee) dibayar secara berperingkat? TIDAK**. Fi Tender perlu dibayar secara penuh oleh pihak pembekal yang berminat untuk menyertai tender yang diiklankan.
- 16. **Apakah yang perlu dilakukan sekiranya pembekal layak menyertai sesuatu tender berdasarkan iklan tetapi tidak mendapat notifikasi?**

Pembekal boleh menghubungi pihak Pemula tender tersebut untuk jemputan penyertaan tender yang berkaitan. Maklumat pemula serta nombor telefon untuk dihubungi boleh diperolehi melalui iklan tender tersebut.

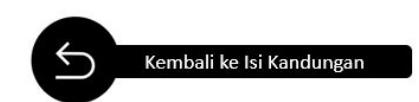

## <span id="page-7-0"></span>**PENDAFTARAN BARU - ROS (REGISTRATION OF SUPPLIER)**

#### 1. **Apakah syarat-syarat untuk menjadi pembekal TNB?**

Syarat utama adalah syarikat / perniagaan yang **diperbadankan di Malaysia**, perlu **berdaftar** dengan **Suruhanjaya Syarikat Malaysia (SSM**), *Ministry of Finance* **(MOF)** dan/atau *Construction Industry Development Board* **(CIDB)**. Jenis perniagaan yang boleh berdaftar sebagai pembekal / kontraktor TNB adalah seperti di bawah :

- 1.1 Pemilikan Tunggal
- 1.2 Perkongsian
- 1.3 Perusahaan (*Enterprise*)
- 1.4 Syarikat Persendirian & Awam Berhad
- 1.5 Firma / Badan-badan professional iaitu Firma Undang-Undang, Akauntan, Jurukur, Jurunding & Jurutera

#### 2. **Apakah maklumat dan dokumen syarikat atau perniagaan yang perlu disertakan untuk pendaftaran baharu?**

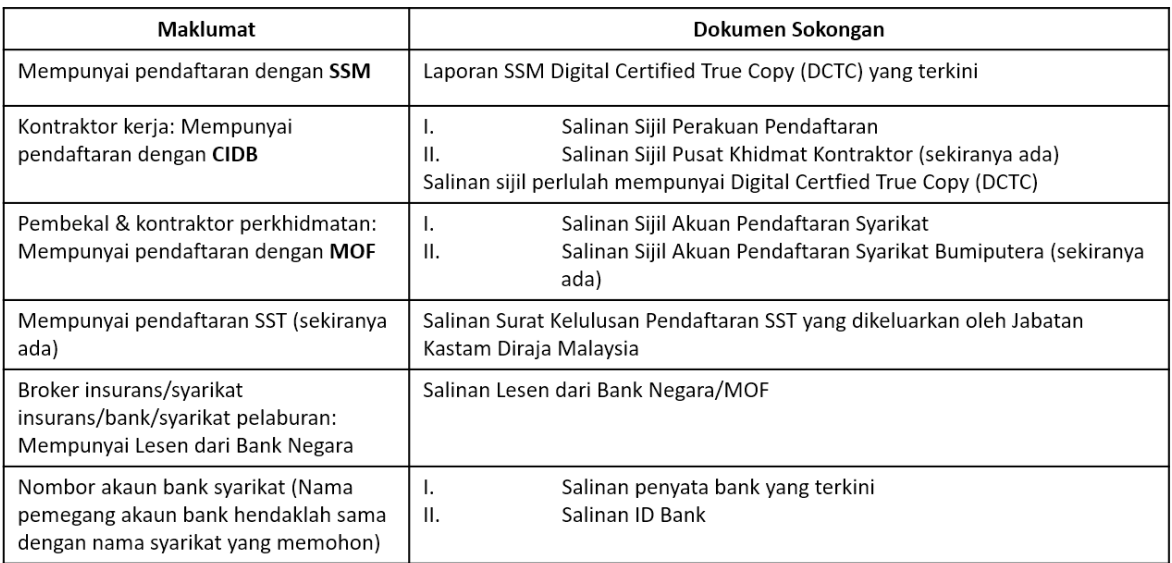

#### **\* Pemohon dikehendaki melampirkan semua dokumen sokongan secara online dalam format pdf di ruangan yang disediakan.**

#### 3. **Adakah semua salinan dokumen yang dilampirkan perlu disahkan dan siapakah yang boleh membuat pengesahan tersebut?**

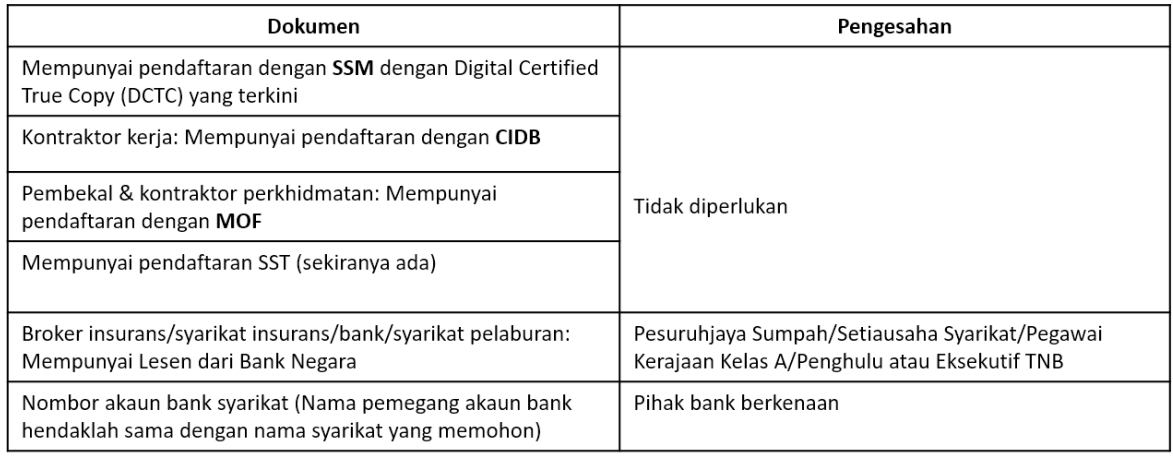

#### **\* Dokumen salinan hendaklah disahkan oleh pihak yang dinyatakan.**

#### 4. **Berapa lamakah tempoh minimum sah laku sijil-sijil yang boleh diterima untuk tujuan pendaftaran?**

Sijil pendaftaran dengan MOF/CIDB, Sijil Taraf Bumiputera dan Sijil Pendaftaran Perniagaan ROB (SSM) hendaklah sah sekurang-kurangnya **TIGA (3) bulan** dari tarikh permohonan.

Syarikat yang ingin berdaftar dinasihatkan untuk mengemaskini data dengan MOF, CIDB dan PKK kerana semakan lanjut akan dibuat dengan semua sistem rekod yang digunapakai oleh agensiagensi yang dinyatakan.

**TNB berhak menolak permohonan sekiranya maklumat yang dimajukan bercanggah dengan maklumat/rekod MOF atau CIDB/PKK**

#### 5. **Adakah caj dikenakan untuk pendaftaran atau kemaskini sijil?**

**Caj/Fee adalah sebanyak RM 50.00 sahaja** bagi setiap permohonan baru atau pembaharuan/ pertukaran/pengemaskinian maklumat.

Pemohon yang telah menerima e-mel pengesahan daripada sistem hanya boleh melakukan pembayaran secara atas talian sahaja.

#### 6. **Pembayaran Secara Atas Talian ( Online )**

Bagi pembayaran secara atas talian, pemohon perlu klik pautan yang diberikan di dalam emel. Pemohon akan menerima invois bercukai dalam tempoh 24 jam selepas pembayaran dibuat. Pembayaran akan dikemaskini secara automatik di dalam sistem.Sekiranya mempunyai masalah dengan pautan yang diberikan, pemohon perlu merujuk Unit Pendaftaran Pembekal TNB melalui emel ke;

#### **resit-vendor@tnb.com.my**

#### 7. **Bagaimanakah cara untuk mendaftar sebagai pembekal TNB?**

Pembekal boleh mendaftar sebagai pembekal TNB dengan melayari laman sesawang TNB pada pautan berikut;

#### **<https://www.tnb.com.my/doing-business-with-tnb/suppliers/>**

danklik pada "Register As TNB Supplier" .Kemudian klik pada butang <sub>resuman</sub> untuk proses pendaftaran sebagai pembekal TNB.

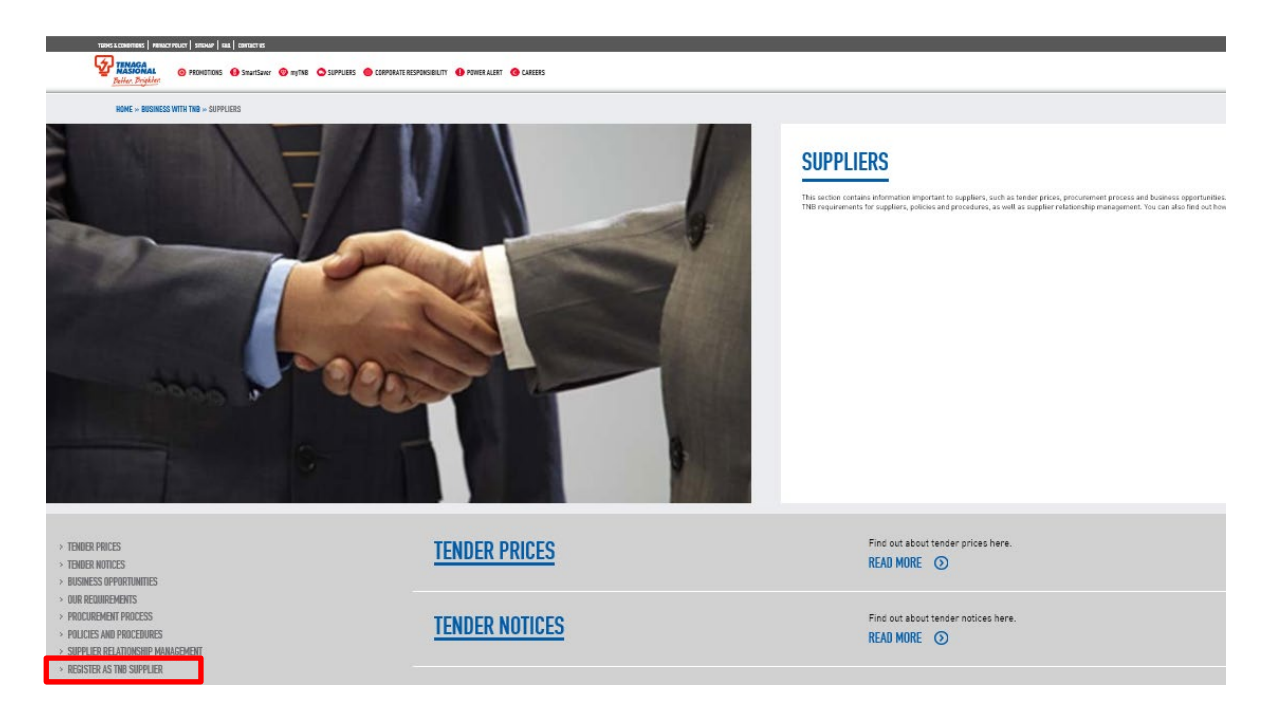

<span id="page-10-0"></span>7. **Bagaimana cara untuk masukkan kod bidang di dalam** *SUS Portal***?** Contoh paparan kod bidang adalah seperti di bawah;

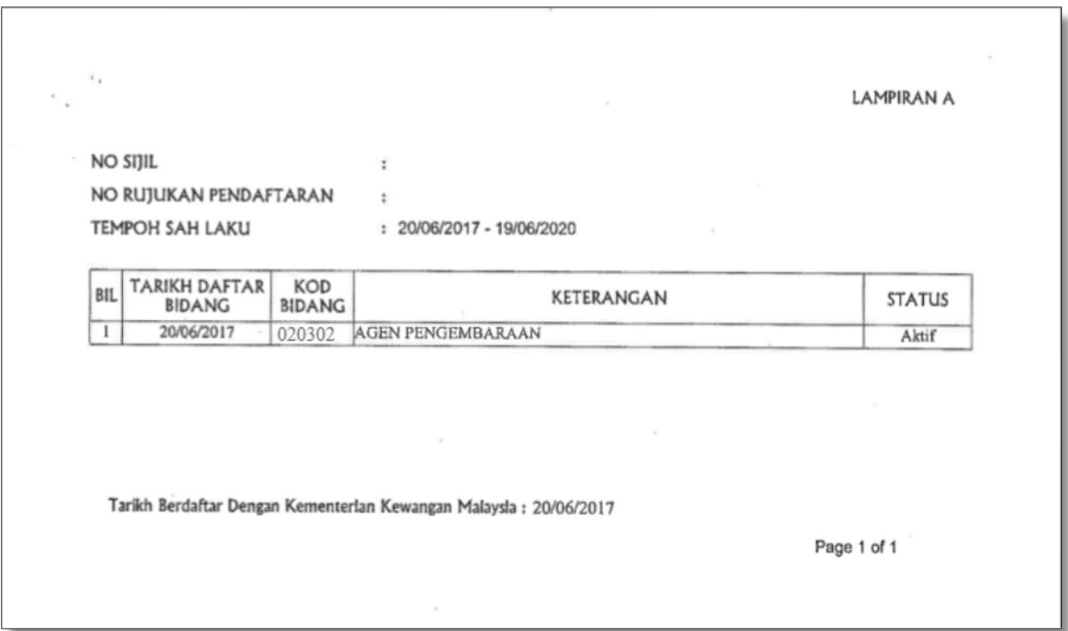

Sila klik [di sini](#page-23-0) untuk melihat langkah memasukkan kod bidang.

- 8. **Bolehkah pembekal mendaftar sebagai pembekal TNB tanpa sijil MOF atau CIDB? TIDAK**. Pembekal tidak boleh mendaftar sebagai pembekal TNB tanpa sijil MOF atau CIDB.
- 9. **Bolehkah pembekal datang ke pejabat untuk mendaftar secara manual? TIDAK BOLEH**. Proses pendaftaran untuk menjadi pembekal / kontraktor TNB adalah secara atas talian sahaja melalui sistem **[ROS](https://srm.tnb.com.my/ros)**.
- 10. **Bolehkah syarikat asing mendaftar untuk menjadi pembekal TNB? TIDAK**. Pada masa ini pendaftaran hanya untuk syarikat yang berdaftar di Malaysia sahaja.
- 11. **Berapa tempoh masa yang diambil untuk mendapatkan kelulusan pendaftaran sebagai pembekal TNB?**

**Kelulusan pendaftaran adalah dalam tempoh 5 (lima) hari bekerja** dan sebarang status sama ada pendaftaran berjaya ataupun tidak akan dimaklumkan melalui emel.

12. **Bilakah pembekal perlu membuat pembayaran selepas mendaftar?** Pembekal perlu membuat pembayaran selepas menerima emel perakuan dari pihak TNB .

- 13 **Berapa lamakah kelulusan diberikan selepas pembayaran dibuat?**  Kelulusan akan diberikan dalam tempoh **3 (tiga**) hari bekerja.
- 14. . **Apakah tindakan yang perlu dibuat sekiranya permohonan ditolak?** Pembekal perlu membuat permohonan semula serta melengkapkan semua keperluan yang dinyatakan di dalam emel penolakan tersebut.
- 15. **Siapakah yang perlu dihubungi sekiranya mempunyai sebarang pertanyaan mengenai pendaftaran pembekal TNB?** Pembekal boleh menghubungi **Unit Pendaftaran** seperti emel dan talian di bawah:

**E-mail : ssdproc@tnb.com.my Telefon : 03-8929 9595**

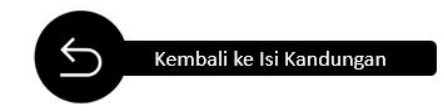

# <span id="page-12-0"></span>PEMBAHARUAN / KEMASKINI SIJIL - SUS (SUPPLIER SELF SERVICE)

1. **Bagaimana cara untuk memperbaharui/kemaskini sijil pendaftaran TNB?**  Proses pembaharuan/kemaskini sijil pendaftaran TNB hendaklah dilakukan secara atas talian melalui *[SUS Portal](https://srm.tnb.com.my/irj/portal)* TNB.

Sila klik [di sini](https://www.tnb.com.my/assets/files/PANDUAN_PENGGUNA_%28SUPPLIER%29-Maintain_Supplier_Cert.pdf) untuk mendapatkan panduan proses pembaharuan/kemaskini sijil pendaftaran TNB

2. **Bagaimana cara untuk mengemaskini kod bidang tambahan bagisijil MOF selepas permohonan pembaharuan sijil diluluskan TNB?** 

Sebarang kemaskini kod bidang tambahan perlu dilakukan sendiri oleh pembekal secara atas talian melalui *[SUS Portal](https://srm.tnb.com.my/irj/portal)* sahaja.

3. **Bagaimana cara untuk mengemaskini alamat syarikat?**  Sila majukan permohonan berserta salinan laporan **SSM Digital Certified True Copy (DCTC)** yang terkini seperti contoh yang diberikan ke alamat emel di bawah.

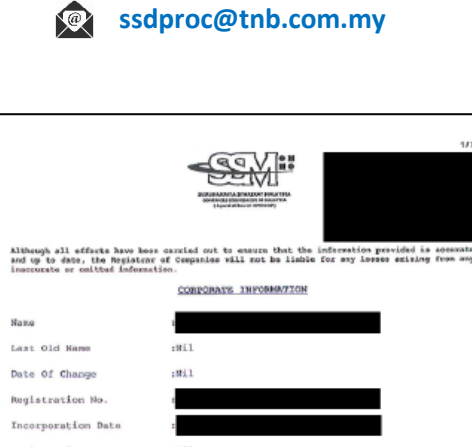

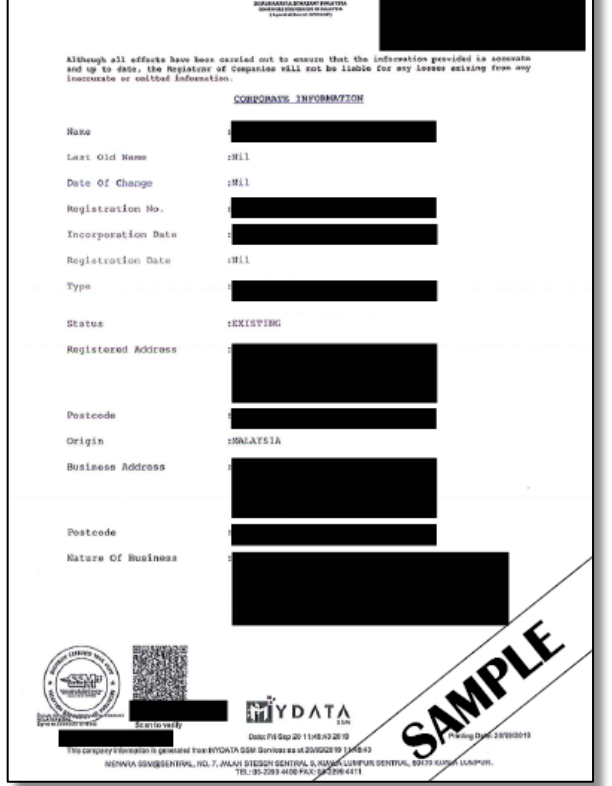

4. **Bagaimana cara untuk mengemaskini data syarikat (no. telefon/no faks)?** Pembekal perlu majukan permohonan beserta butiran berkenaan ke alamat emel di bawah:

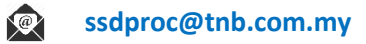

5. **Bagaimana cara untuk mengemaskini alamat emel?** Pembekal boleh mengemaskini sendiri alamat emel melalui *SUS Portal*.

Sila klik [di sini](https://www.tnb.com.my/assets/files/Maintain_Supplier_Cert_dan_Supplier_Details.pdf) untuk mendapatkan panduan yang berkaitan . **Rujuk Proses 2**

6 **Berapa tempoh masa yang diambil untuk mendapatkan kelulusan pembaharuan sebagai pembekal TNB?**

**Kelulusan pembaharuan adalah dalam tempoh LIMA (5) hari bekerja** dan sebarang status sama ada berjaya ataupun tidak akan dimaklumkan melalui emel.

- 7. **Apakah tindakan yang perlu dibuat sekiranya permohonan pembaharuan ditolak?** Pembekal perlu membuat permohonan semula serta melengkapkan semua keperluan yang dinyatakan di dalam emel penolakan tersebut.
- 8. **Bagaimana proses untuk menukar nama syarikat?** Pembekal perlu memajukan **SSM Digital Certified True Copy (DCTC)** seperti contoh diberikan ke alamat emel di bawah:

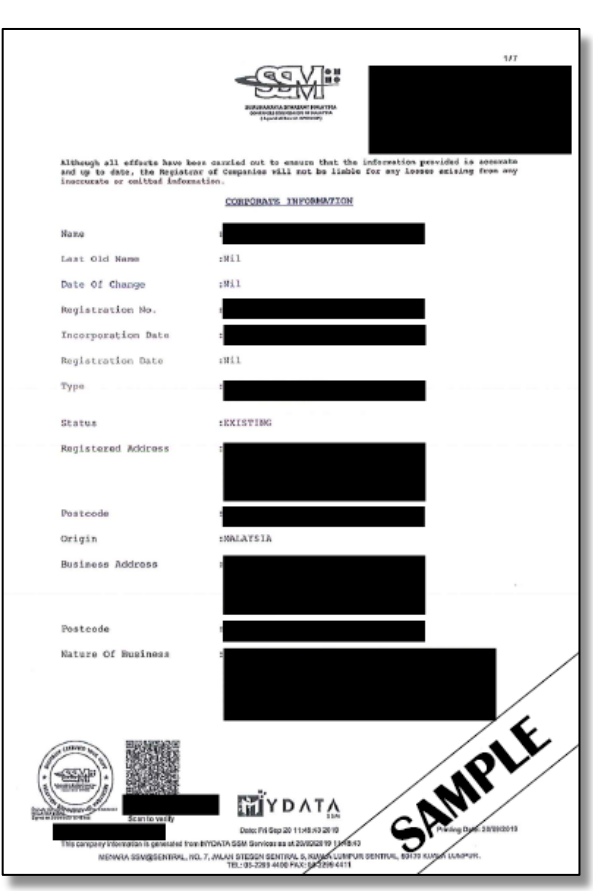

#### **ssdproc@tnb.com.my**

9. **Siapakah yang perlu dihubungi untuk sebarang pertanyaan mengenai isu pautan pembayaran?** Sebarang pertanyaan mengenai isu pautan pembayaran, pembekal boleh menghubungi emel dan talian di bawah :

> **Telefon : 03-8929 9595 Emel : Resit-Vendor@tnb.com.my**

10. **Siapakah yang perlu dihubungi untuk sebarang pertanyaan mengenai status pembaharuan atau sebarang isu pendaftaran?** 

Sebarang pertanyaan mengenai status pembaharuan atau isu pendaftaran, pembekal boleh menghubungi **Unit Pendaftaran** seperti emel dan talian di bawah :

> **E-mail : ssdproc@tnb.com.my Telefon : 03-8929 9595**

11. **Bagaimana cara untuk mendapatkan ID pengguna dan kata laluan bagi mengakses** *SUS Portal***?**  Untuk mendapatkan ID pengguna dan kata laluan, sila hubungi emel atau talian di bawah :

> **E-mail : ssdproc@tnb.com.my No. Tel : 03-8929 9595**

<span id="page-14-1"></span>12. **Bagaimana cara untuk pembekal mencetak sijil pendaftaran TNB yang telah diluluskan?**

<span id="page-14-0"></span>Sila klik [di sini](#page-26-0) bagi langkah untuk mencetak sijil pendaftaran di dalam *SUS Portal*.

#### <span id="page-15-1"></span><span id="page-15-0"></span>13. **Bagaimana cara untuk mengemaskini nombor pendaftaran SST?**

 $\mathbb{R}$ 

Pembekal perlu memajukan surat kelulusan pendaftaran SST (seperti contoh di bawah) yang dikeluarkan oleh Jabatan Kastam Di Raja Malaysia ke alamat emel di bawah;

**ssdproc@tnb.com.my**

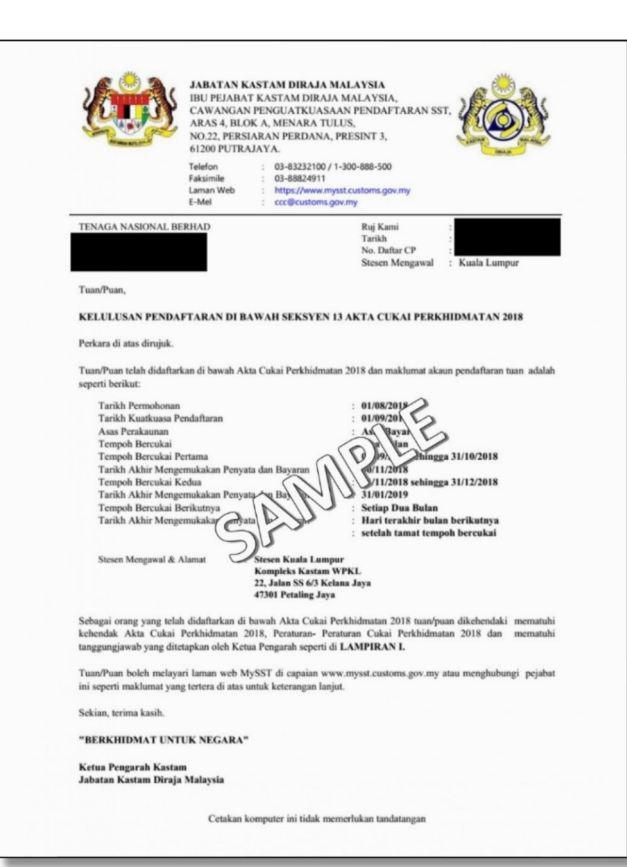

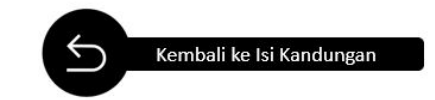

### <span id="page-16-0"></span>PENYERTAAN TENDER (RFx RESPONSE) MELALUI SCMS

1. **Bagaimana petender boleh mendapat makluman/pemberitahuan sesuatu tender/ RFx daripada TNB?**  Petender akan mendapat makluman melalui emel daripada TNB (seperti contoh diberikan) atau semakan boleh dibuat melalui sistem SCMS (*SUS Portal*) masing-masing. Terdapat juga tender yang diiklankan melalui laman sesawang TNB.

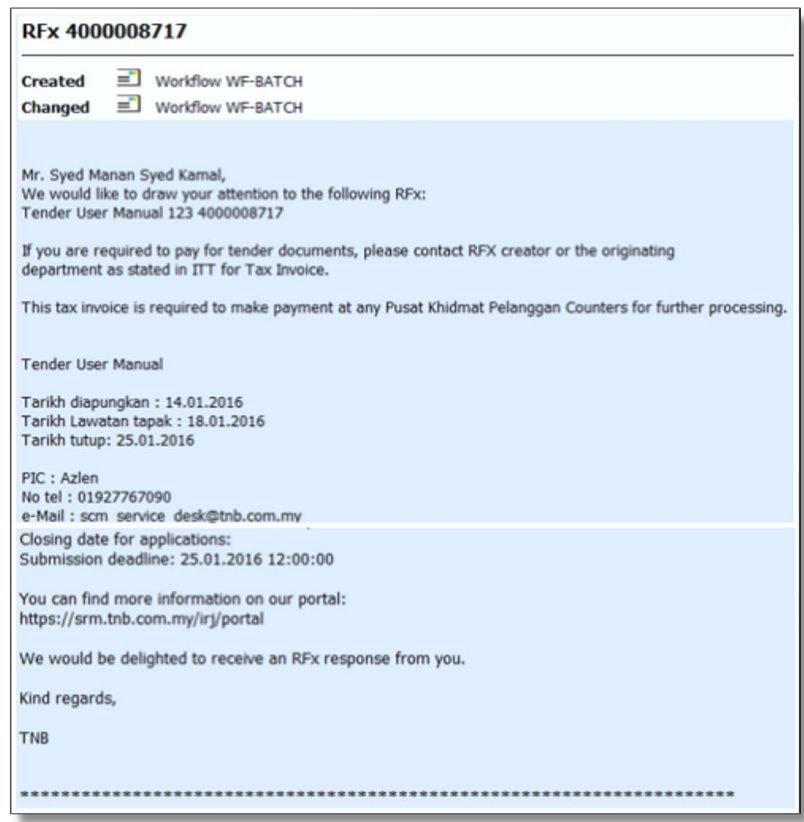

#### 2. **Bagaimana cara untuk petender menyertai e-Tender?**

Petender perlu akses ke sistem SCMS dan memilih tender yang ingin disertai. E-Tender di dalam SCMS juga dikenali sebagai RFx.

2.1 Sila klik [di sini](https://www.tnb.com.my/assets/files/PANDUAN_PENGGUNA_%28SUPPLIER%29_-_SINGLE_ENVELOPE_TENDER.pdf) untuk mengetahui cara menyertai **e-Tender Satu Sampul Surat** 2.2 Sil[a klik di sini](https://www.tnb.com.my/assets/files/PANDUAN_PENGGUNA_%28SUPPLIER%29_-_TWO_ENVELOPE_TENDER.pdf) untuk mengetahui cara menyertai **e-Tender Dua Sampul Surat**

#### # **Untuk rfx menggunakan PCD, sila rujuk panduan berkaitan PCD melalui pautan berikut**;

#### **[Tender Submission \(Procurement Cycle Digitalization – PCD\)](https://www.tnb.com.my/assets/files/Penambahbaikkan_Proses_Penyerahan_Dokumen_Tender_Vendor_141221_V2.0.pdf)**

#### 3. **Bagaimana cara untuk petender membuat pembayaran fi tender (***tender fee***)?**

Pembayaran fi tender boleh dibuat secara atas talian (*online)* dengan cara petender mengakses ke SUS Portal dan memilih RFx yang berkaitan di mana aplikasi pembayaran atas talian (*online)* terdapat di dalam RFx tersebut.

Sila klik [di sini](https://www.tnb.com.my/assets/files/PANDUAN_PENGGUNA_(SUPPLIER)_PEMBAYARAN_ETENDER_TNB_ATAS_TALIAN_(FPX).pdf) untuk mendapatkan panduan untuk membuat pembayaran fi tender secara atas talian.

4. **Sekiranya pembayaran belum dibuat adakah petender boleh melihat dokumen tender terlebih dahulu?**

**YA**. Petender boleh melihat atau memuat turun dokumen tender melalui *SUS Portal* sebelum membuat pembayaran, tetapi tidak boleh memuatnaik sebarang dokumen melalui sistem, kerana butang *Create Response* masih belum wujud. Butang Create Response hanya wujud setelah pembayaran fi tender dilakukan dan status pembayaran dikemaskini di dalam sistem. Jika butang Create response belum wujud setelah pembayaran berjaya dilakukan, sila hubungi pihak E-Tender Support dan lampirkan bukti pembayaran berserta isu yang berlaku dengan menghubungi emel dan talian di bawah;

> **E-mail : ssdproc@tnb.com.my No. Tel : 03-8929 9595**

#### 5. **Bagaimana petender boleh mengetahui harga sesuatu tender?**

Petender perlu mengakses *SUS Portal* dan membuka tender/RFx tersebut, di mana maklumat mengenai harga tender akan dipaparkan seperti di bawah.

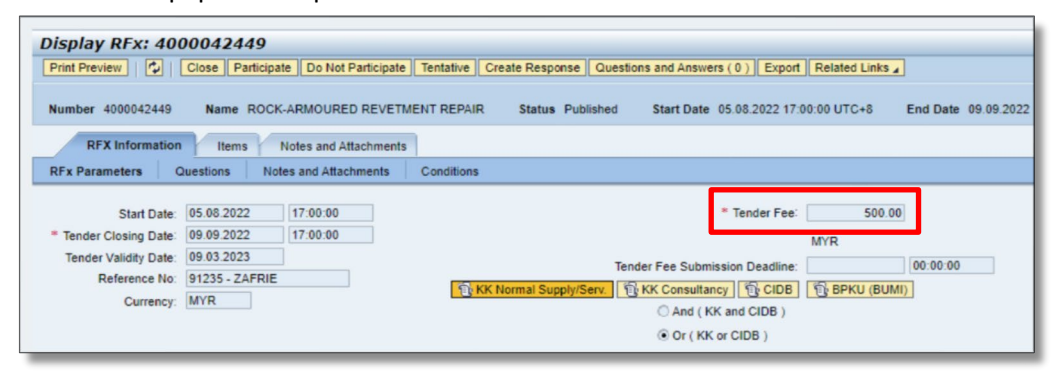

6. **Di manakah petender boleh melihat informasi lengkap mengenai tender/RFx tersebut?** Petender boleh melihat informasi lengkap mengenai sesuatu tender di *tab note and attachments*, di bawah *attachments* dan *collaboration folder* seperti paparan di bawah.

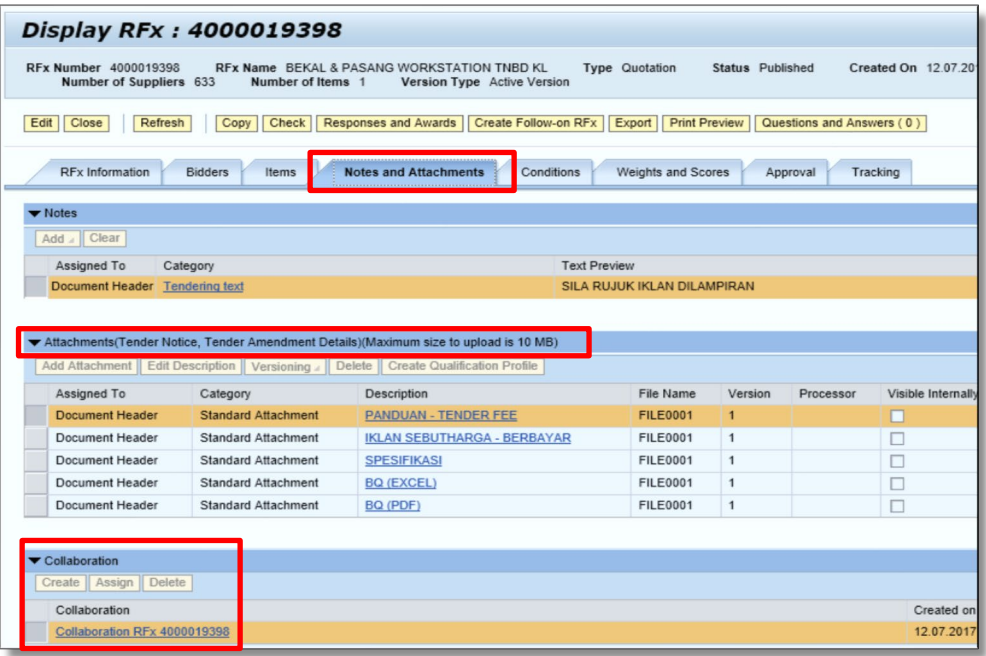

- 7. **Apakah jenis fail yang boleh dimuatnaik ke dalam sistem apabila menyertai tender/RFx?** Jenis fail yang boleh dimuatnaik ke dalam sistem adalah di dalam format **WORD, EXCEL** dan **PDF** sahaja.
- 8. **Adakah petender perlu menghantar sebarang dokumen bercetak kepada pihak TNB? TIDAK**, semua dokumen perlu dihantar kepada TNB secara atas talian melalui *SUS Portal*.

**# panduan untuk memuat naik dokumen adalah seperti di pautan berikut;**

#### **[Tender \(Contract Paperless\)](https://www.tnb.com.my/assets/files/External_User_Manual_Paperless.pdf)**

<span id="page-18-1"></span><span id="page-18-0"></span>9. **Bagaimanakah caranya jika terdapat sebarang perubahan yang ingin dilaksanakan oleh petender selepas menghantar** *response* **tender/RFx?** 

Petender boleh membuat sebarang perubahan sehinggalah sampai tarikh tutup tender tersebut dengan cara menekan butang *EDIT*. Setelah perubahan dibuat, petender perlulah menekan butang *SUBMIT* semula. Sila pastikan status *response* petender mesti berstatus *SUBMITTED.* Sekiranya status *response* petender adalah *SAVED*, maka ia tidak akan dinilai.

Sila klik [di sini](#page-20-0) bagi mengetahui langkah untuk membuat perubahan selepas response RFx dihantar. (**TIDAK** terpakai untuk tender yang menggunakan PCD)

- 10. **Bolehkah** *response* **petender yang telah dihantar sebelum tarikh tutup tender dilihat oleh pihak lain? TIDAK**. Hanya pengguna yang mempunyai *Login ID* bagi petender tersebut sahaja yang boleh melihat *response* petender. Selain itu, tiada pihak lain yang boleh melihat sebarang *response* petendertermasuk anggota kerja TNB kecuali pasukan sokongan teknikal yang dibenarkan.
- 11. **Bagaimana sekiranya petender inginkan penjelasan lanjut mengenai sesuatu tender tersebut?** Petender boleh menghubungi Pemula/RFx *Creator*, di mana maklumat yang tersebut dinyatakan di dalam iklan bagi RFx yang berkaitan seperti contoh di bawah.

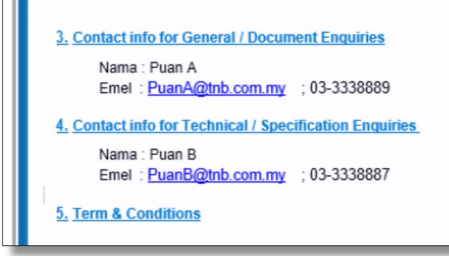

12. **Siapakah yang perlu dihubungi jika dokumen tender yang terdapat dalam sistem tidak boleh dibuka?**

Pembekal boleh menghubungi *E-Tender Support* seperti emel dan talian di bawah:

**Emel : ssdproc@tnb.com.my Tel : 03-8929 9595** 

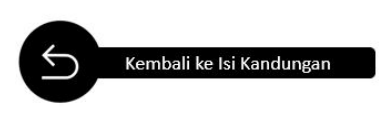

# <span id="page-19-1"></span><span id="page-19-0"></span>LAMPIRAN

# <span id="page-20-0"></span> **Langkah – Langkah Proses Edit Selepas Menghantar** *Response* **Tender/Rfx**

1. Klik *tab RFx and Auction*. Kemudian, klik pada *Event Number* yg berkenaan.

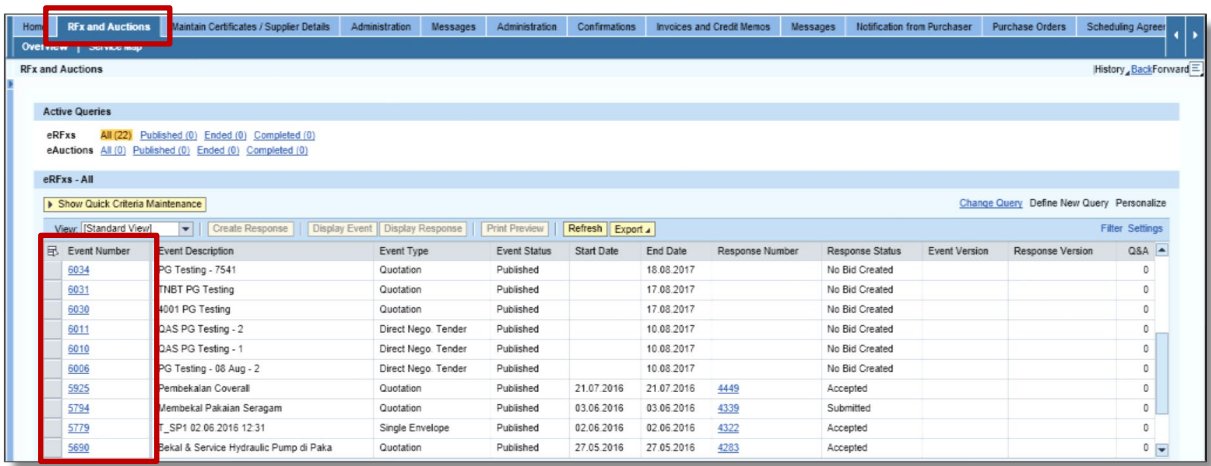

#### 2. Klik butang *Edit*.

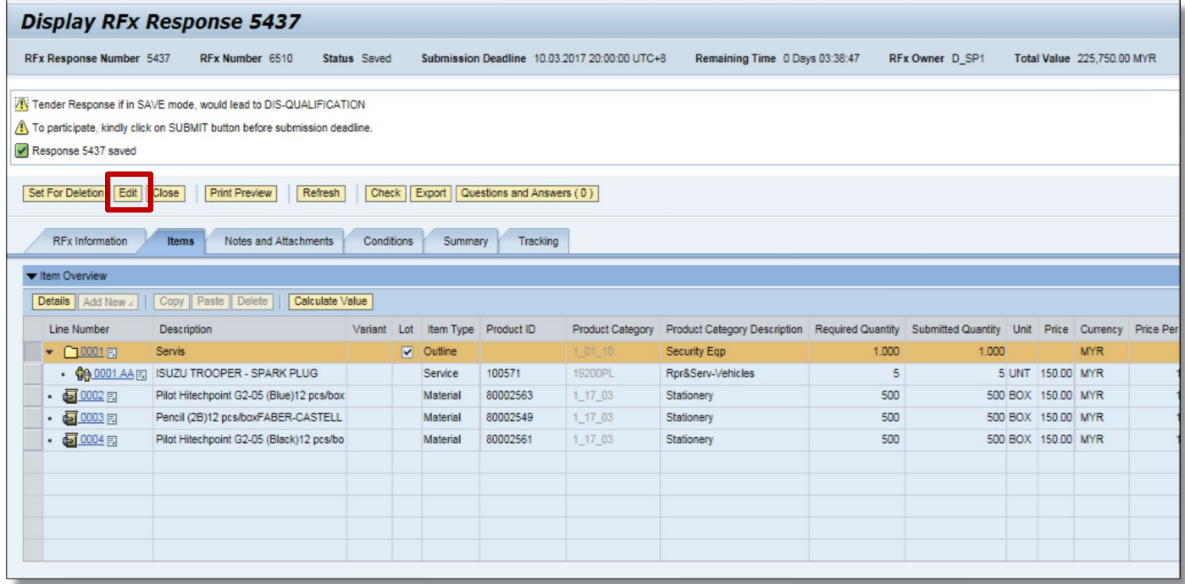

3. Setelah selesai *edit*, klik butang *Submit*.

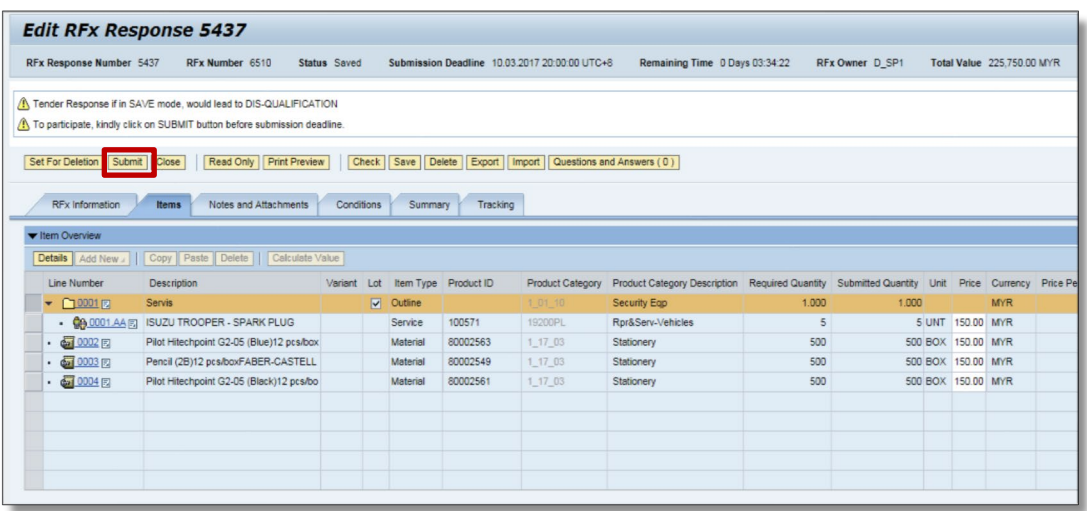

4. Setelah selesai, sila pastikan status *response* adalah *Submitted*.

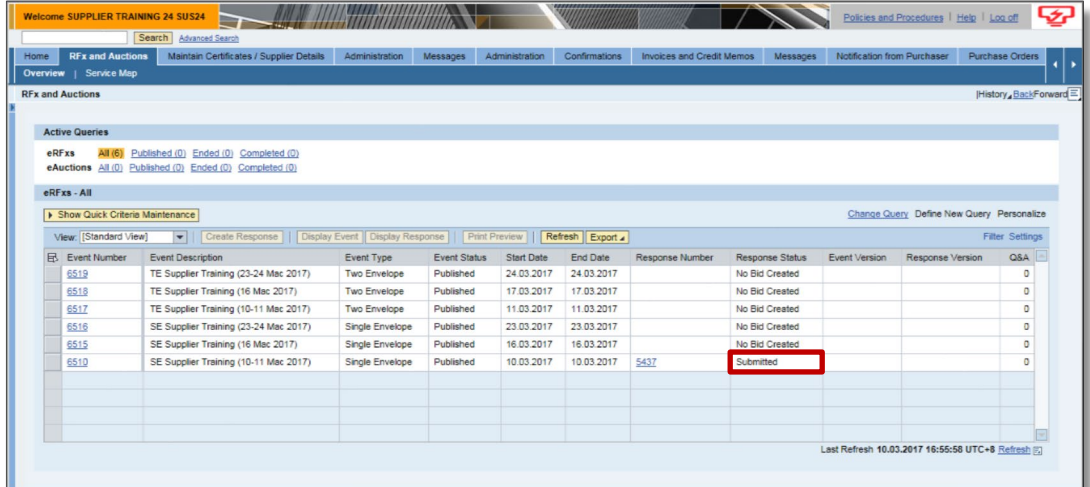

#### **- TAMAT –**

**[KEMBALI KE MUKASURAT 17](#page-18-0)**

1. Sila klik di *tab RFx and Auction*. Kemudian klik pada butan*g Event Number* yang berkenaan.

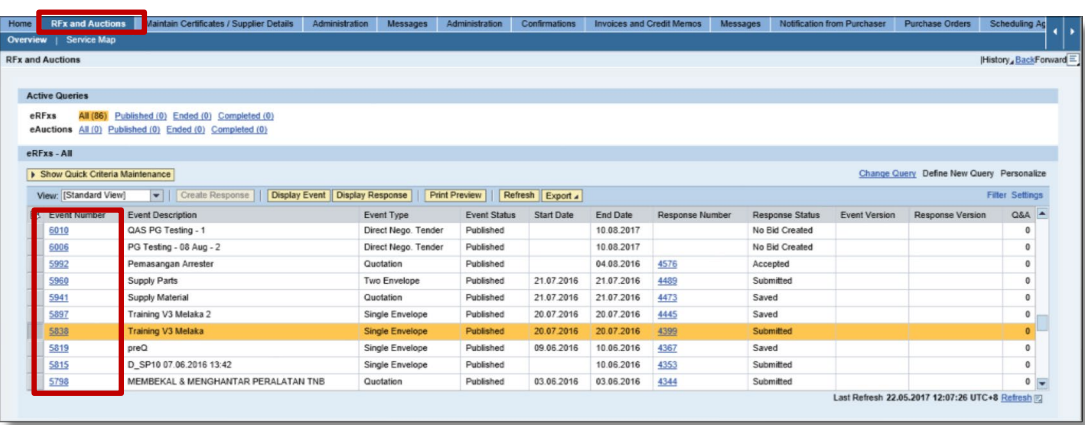

2. Sila klik pada *tab Notes and Attachments*. Kemudian, klik pada **Iklan Tender** atau dokumen di dalam *collaboration.*

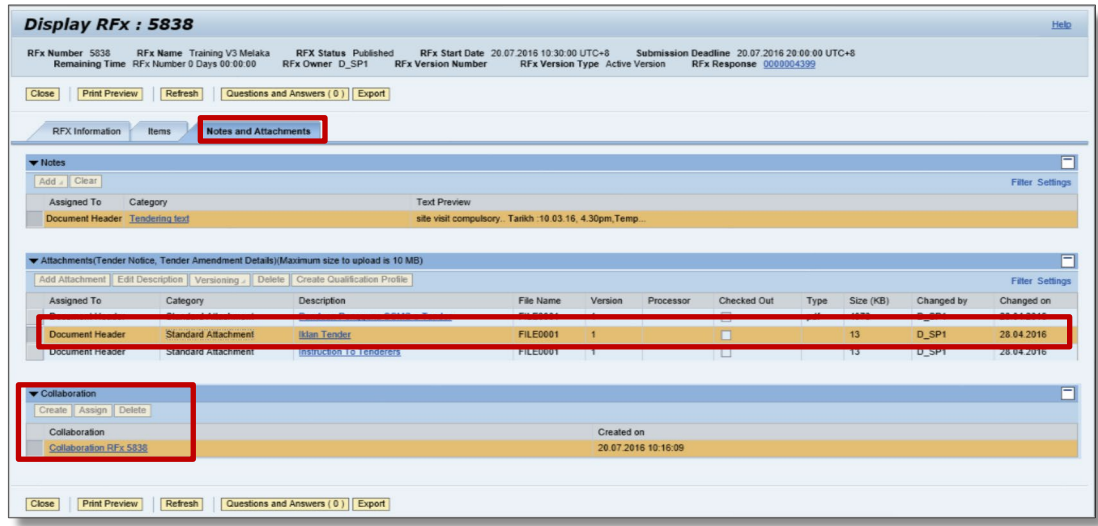

3. Contoh maklumat pemula yang diberikan.

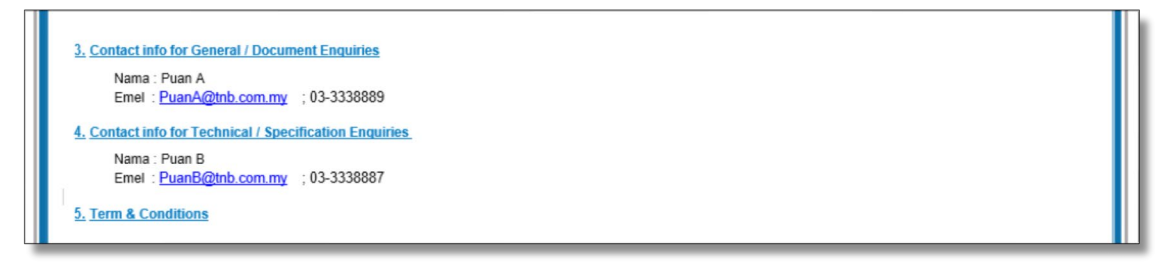

**- TAMAT -**

### **Proses Memasukkan Kod Bidang**

<span id="page-23-0"></span>1. Contoh kod bidang yang dimaksudkan di dalam *SUS Portal*. Contoh yang diberikan adalah kod bidang Kementerian Kewangan

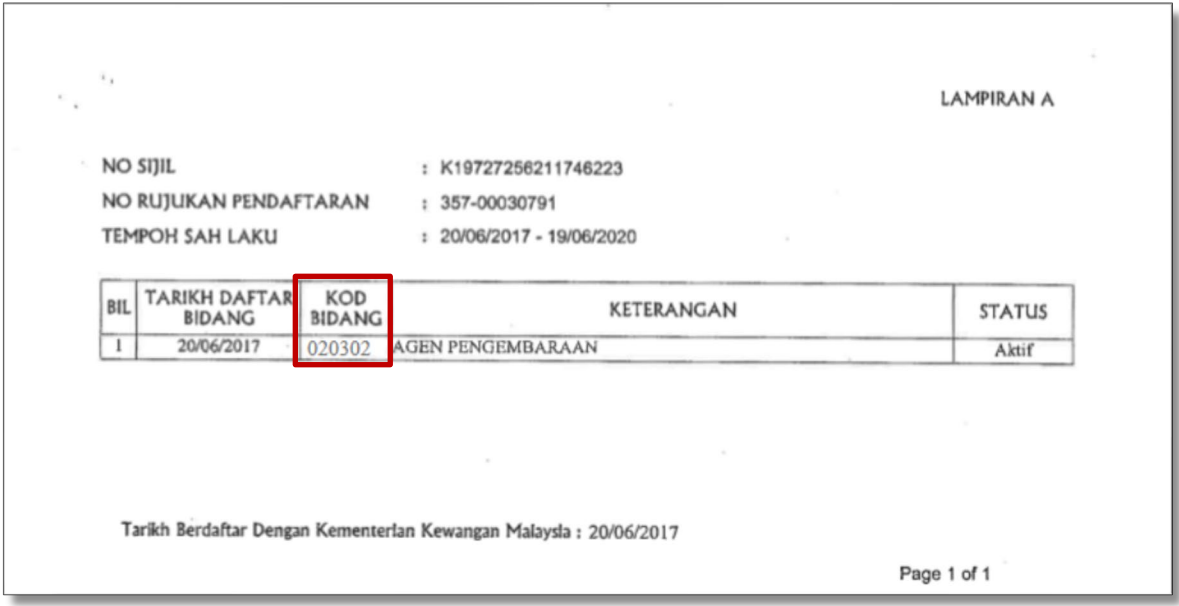

2. Untuk mengisi kod bidang di dalam *SUS Portal*, sila klik butang *Add* di ruang sijil Kementerian Kewangan (KK).

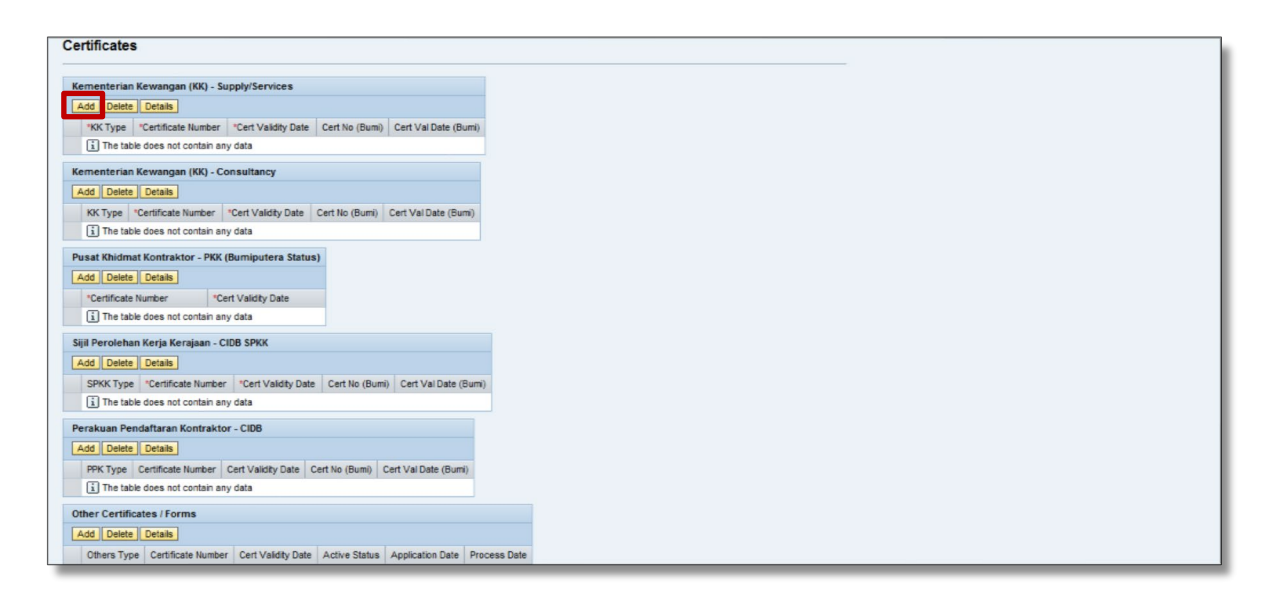

3. Contoh kod bidang KK yang ingin dimasukkan adalah **020302**. Sila klik butang *Add*. Klik kolum *first code* dan pilih nombor **02** daripada nombor yang disenaraikan.

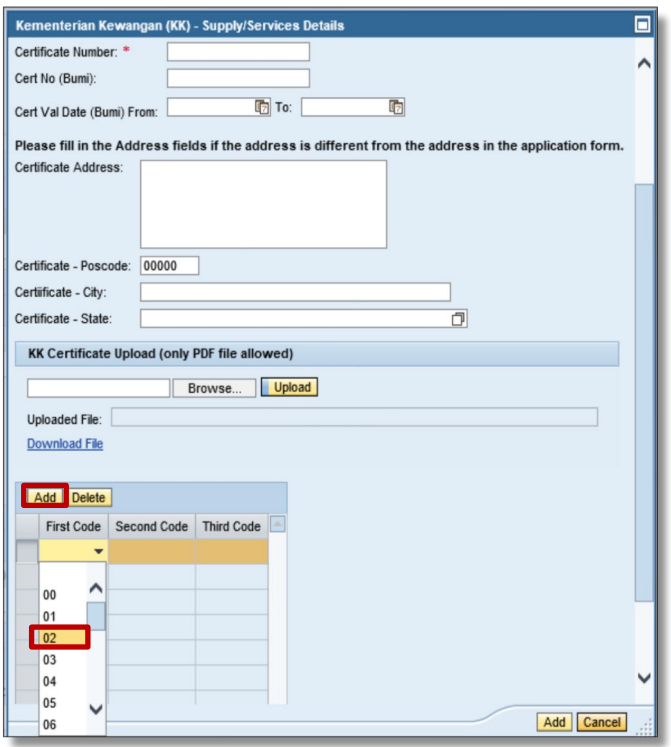

4. Untuk memasukkan nombor **03**, sila klik butang *Add*, klik pada kolum *second code* dan pilih nombor **03** daripada nombor yang disenaraikan.

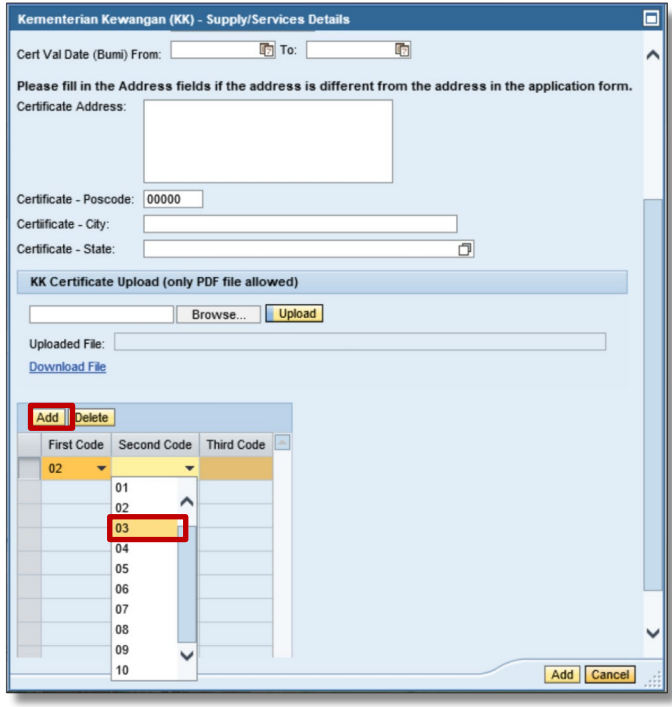

5. Untuk memasukkan nombor **02**, sila klik butang *Add*, klik pada kolum *third code* dan pilih nombor **02** daripada nombor yang disenaraikan.

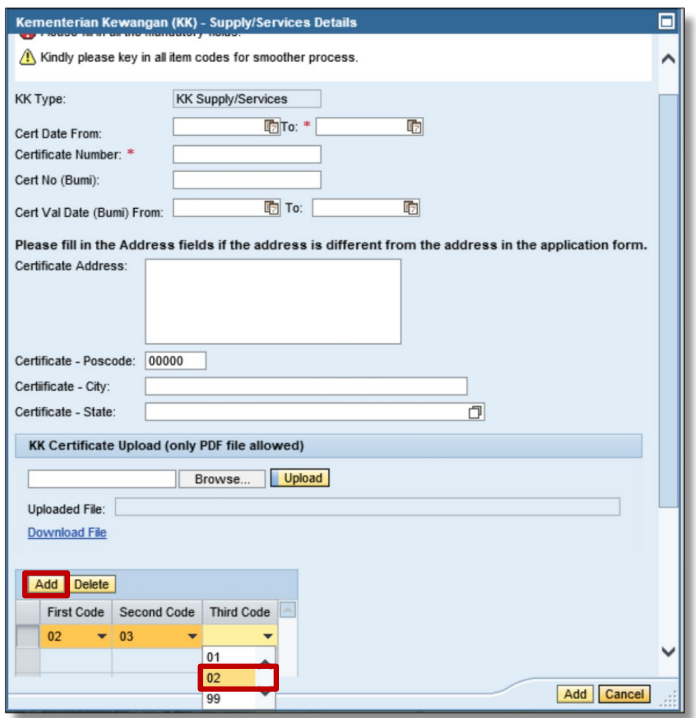

6. Sijil KK yang terkini perlu dilampirkan. Untuk proses tersebut, sila pilih dokumen yang berkaitan dengan menekan butang *browse* dan seterusnya menekan butang *upload* untuk memuatnaik dokumen yang berkaitan.

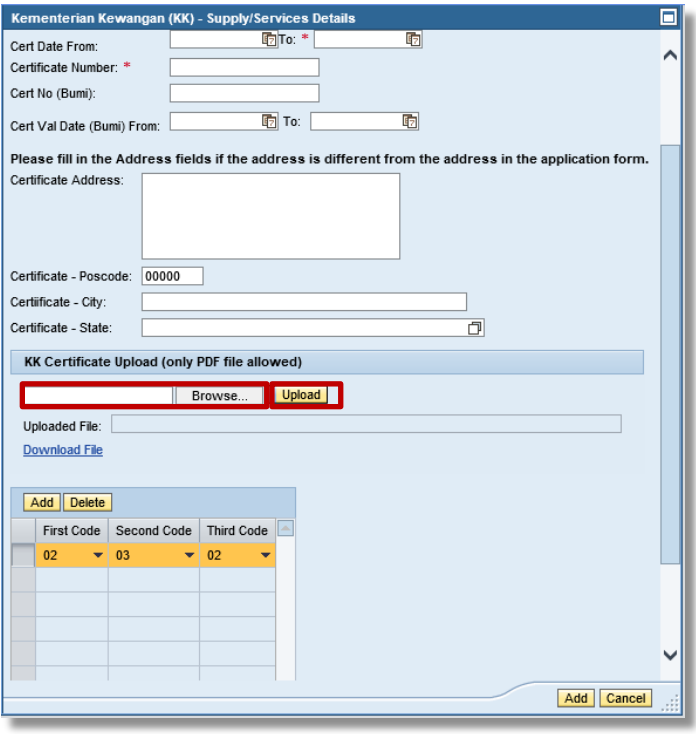

**[- TAMAT –](#page-10-0)** 

### **Proses Mencetak Sijil TNB**

<span id="page-26-0"></span>1. Log masuk ke dalam *SUS Portal*

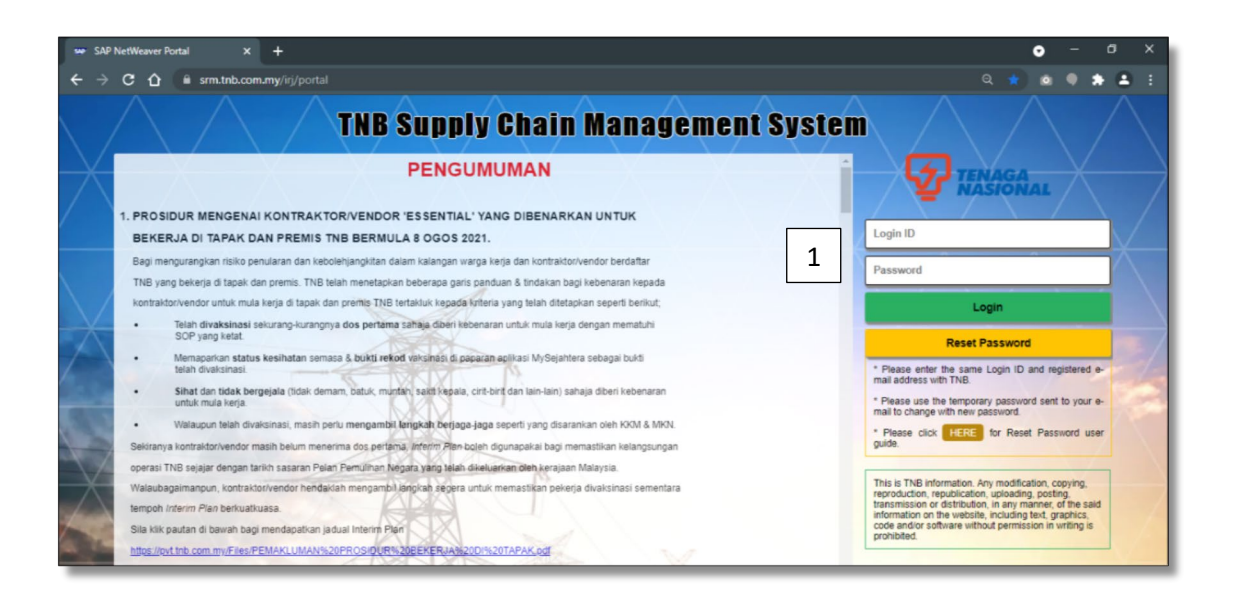

2. Klik tab *Maintain Certificates / Supplier Details* dan seterusnya klik butang *Maintain Supplier Certificates*

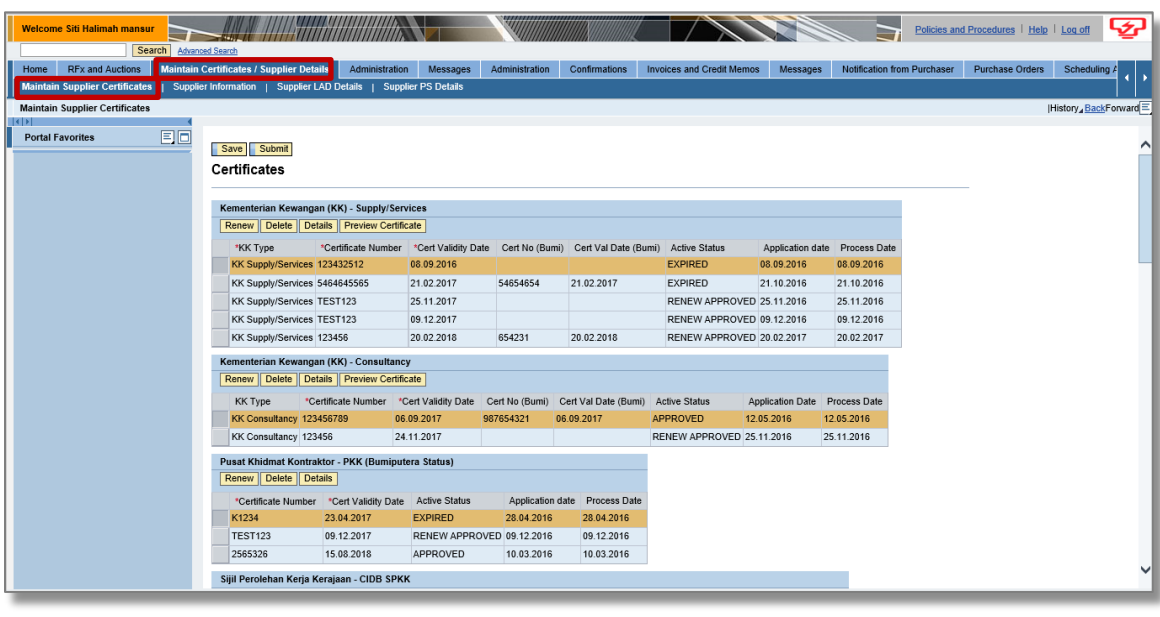

3. Klik pada barisan terkini yang berstatus *Renew Approved*,kemudian klik butang *Preview Certificates* untuk mencetak sijil yang diperlukan.

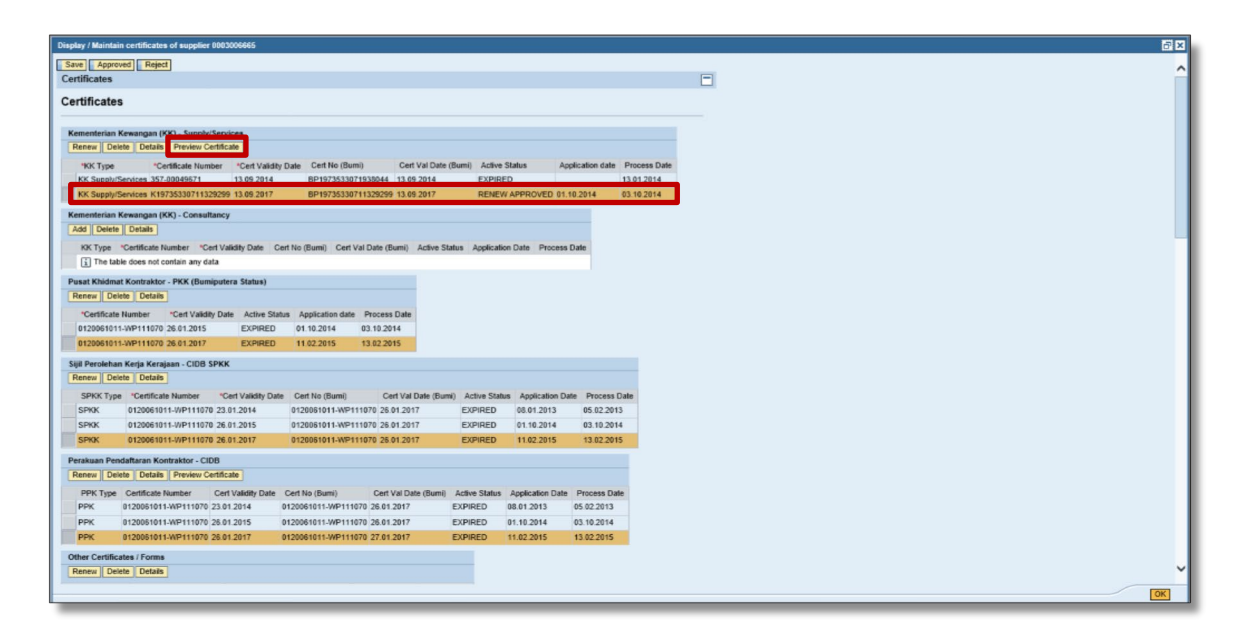

**- TAMAT –** 

**[KEMBALI KE MUKASURAT 13](#page-14-0)**

**Shared Service Management Procurement Services TNB Global Business Solutions Tenaga Nasional Berhad** 

September 2022